## **INSPECTION REPORTS**

# **Reviewing Inspection Reports**

• Select the **Inspection Reports** button on the Home page

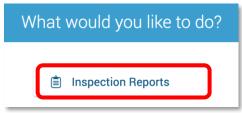

- Use the filters at the top of the page to search by name, date range, and status
- Enter **Search**
- Select the department name for the report you wish to view

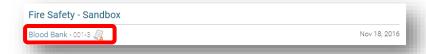

 By default, only non-compliant items are displayed. To view all findings select the navigation dots in the blue field

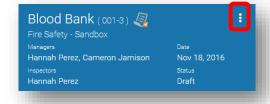

Select Show All

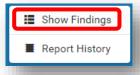

## **Changing the Status of a Report**

- Reports in **Draft** mode can be submitted by selecting the **Submit** button at the top of the report
- Reports in Pending Upload or Ready for Review status can be sent to the Responsible Person by selecting the
  Send button at the top of the report

## **Resolving Findings**

Select navigation dots for the finding

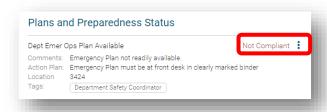

- Select desired action from the following options:
  - o Mark as Resolved
  - o Mark as In Progress
  - Mark as No Further Action

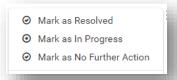

• Enter comments and work order number (if applicable)

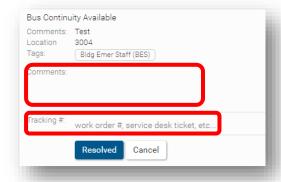

• Select Resolved/In Progress/No Further Action button to change the status of the finding

#### **OPEN FINDINGS**

### **View All Open Findings**

- Select the **Open Findings** tab on the Home page
- Use the filters at the top of the page to search by name, date range, and status
- Enter Search

#### **MANAGEMENT**

## **Making Changes to Departments**

- Select the **Management** tab on the Home page
- Selection the Location/People tab
- Use the search field to find the desired department
- Select the navigation dots beside the search box
- Select Edit
- Make desired changes and select Save

### **Adding New Departments**

- Select the Management tab on the Home page
- Selection the Location/People tab
- Select the navigation dots beside the search box
- Select Add
- Enter department name and description
- Select Save

#### Add a Responsible Person

- To add a Responsible Person to a department, select the Management tab on the Home page
- Selection the Location/People tab
- Use the search field to find the desired department
- Select the navigation dots beside "Responsible People"
- Select Add
- Search by name or email
- Select Add
- Use the "Can't Find Person?" link for information on adding someone not found in the system

### **Delete a Responsible Person**

- To delete a Responsible Person to a department, select the Management tab on the Home page
- Selection the Location/People tab
- Use the search field to find the desired department
- Select the navigation dots beside "Responsible People"
- Select Delete
- Select the red **Delete** button

## Add an Inspector/Administrator

- To add an Inspector or Administrator, select the **Management** tab on the Home page
- Selection the Program Roles tab
- Select the navigation dots beside "Program Roles"
- Select Add
- Search by name or email
- Select the desired role(s)
- Select Save

## Edit or Delete an Inspector/Administrator

- To add an Inspector or Administrator, select the **Management** tab on the Home page
- Selection the Program Roles tab
- Select the navigation dots beside the person to be edited/deleted
- Select Edit to add or remove a role
- Select Save

## OR

- Select **Delete** to remove person from program
- Select the red **Delete** button

# **Add Routing Groups for Finding Resolution**

- By default, findings are routed to the Responsible Person for the department. However, you can add other entities that can be selected for the resolution of specific findings (ie Facilities, Housekeeping, etc)
- Select the **Management** tab on the Home page
- Selection the Routing tab
- Select the navigation dots beside "Add Routing Group"
- Select Add

- Enter the name of the Routing Group
- Select Save

## **Add Contacts for Routing Groups**

- Contacts will receive notifications (if enabled for your group) for findings routed to their specialty
- Select the Management tab on the Home page
- Selection the Routing tab
- Select the navigation dots beside Routing Group you wish to assign a contact to
- Select Add Person
- Search by name or email
- Select "Cancel" to close the search feature

#### **Add Tags**

- Tags can be used to associate checklist questions for data reporting
- Select the **Management** tab on the Home page
- Selection the Checklist tab
- Select the navigation dots beside "Tags"
- Select Add
- Enter the tag name
- Select Save

### **Edit or Delete Tags**

- Select the Management tab on the Home page
- Selection the Checklist tab
- Select the navigation dots beside Tag to be edited
- Select Edit
- Enter desired changes
- Select Save

#### OR

- Select **Remove** to remove the tag
- Select the red **Delete** button

# **Creating a New Checklist Category**

- Select the Management tab on the Home page
- Selection the Checklist tab
- Select the navigation dots beside "Checklist Categories"
- Select Add
- Enter category name
- Select whether category is required prior to report being sent to Responsible Person
- Select Save

#### **Edit or Delete Checklist Category**

# \*Please note, that deleting checklist categories will affect reporting associated with those findings

- Select the **Management** tab on the Home page
- Selection the Checklist tab
- Select the navigation dots beside Checklist Category to be edited
- Select Edit
- Enter desired changes
- Select **Save**

#### OR

- Select **Remove** to remove the finding
- Select the red **Delete** button

# **Creating Checklist Questions**

- Select the **Management** tab on the Home page
- Selection the **Checklist** tab
- Select the navigation dots beside the desired checklist category
- Select Create Finding
- Enter Finding, Action Plan (if applicable), Default Tags (if applicable)
- Select Save

# **Edit or Delete Checklist Questions**

# \*Please note, that deleting checklist questions will affect reporting associated with those findings

- Select the **Management** tab on the Home page
- Selection the Checklist tab
- Select the navigation dots beside Finding to be edited
- Select Edit
- Enter desired changes
- Select **Save**

### OR

- Select Remove to remove the finding
- Select the red Remove button